# **MIGRATION PAS À PAS DE CLO ET CLOE VERS CE**

# Se rendre sur le lien **https://app.soy.finance/en/migrate**

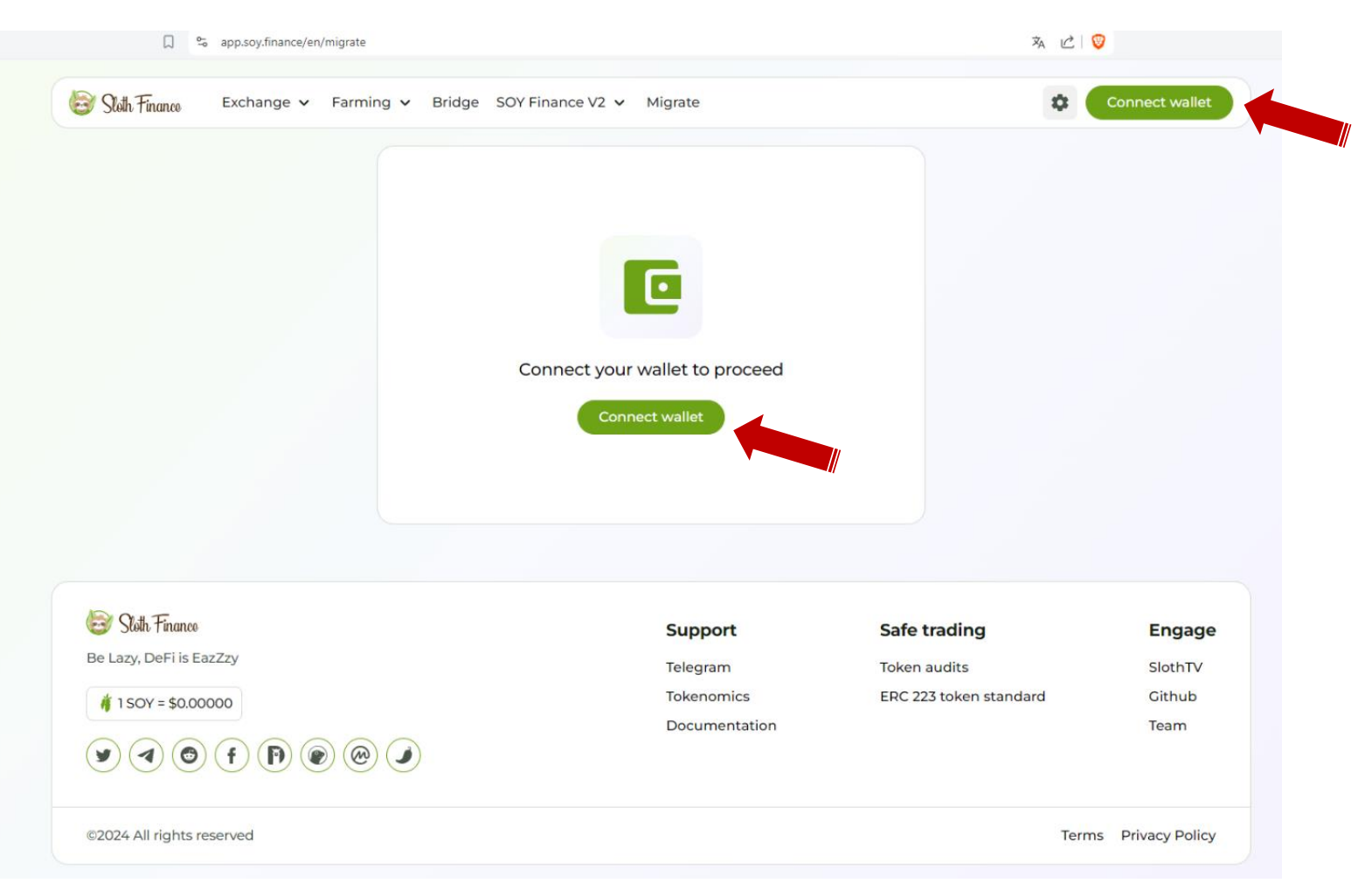

Cliquer sur le bouton "**Connect wallet**" dans l'angle supérieur droit ou au milieu de la page.

La fenêtre qui s'ouvre vous demande de choisir votre portefeuille et de sélectionner votre réseau.

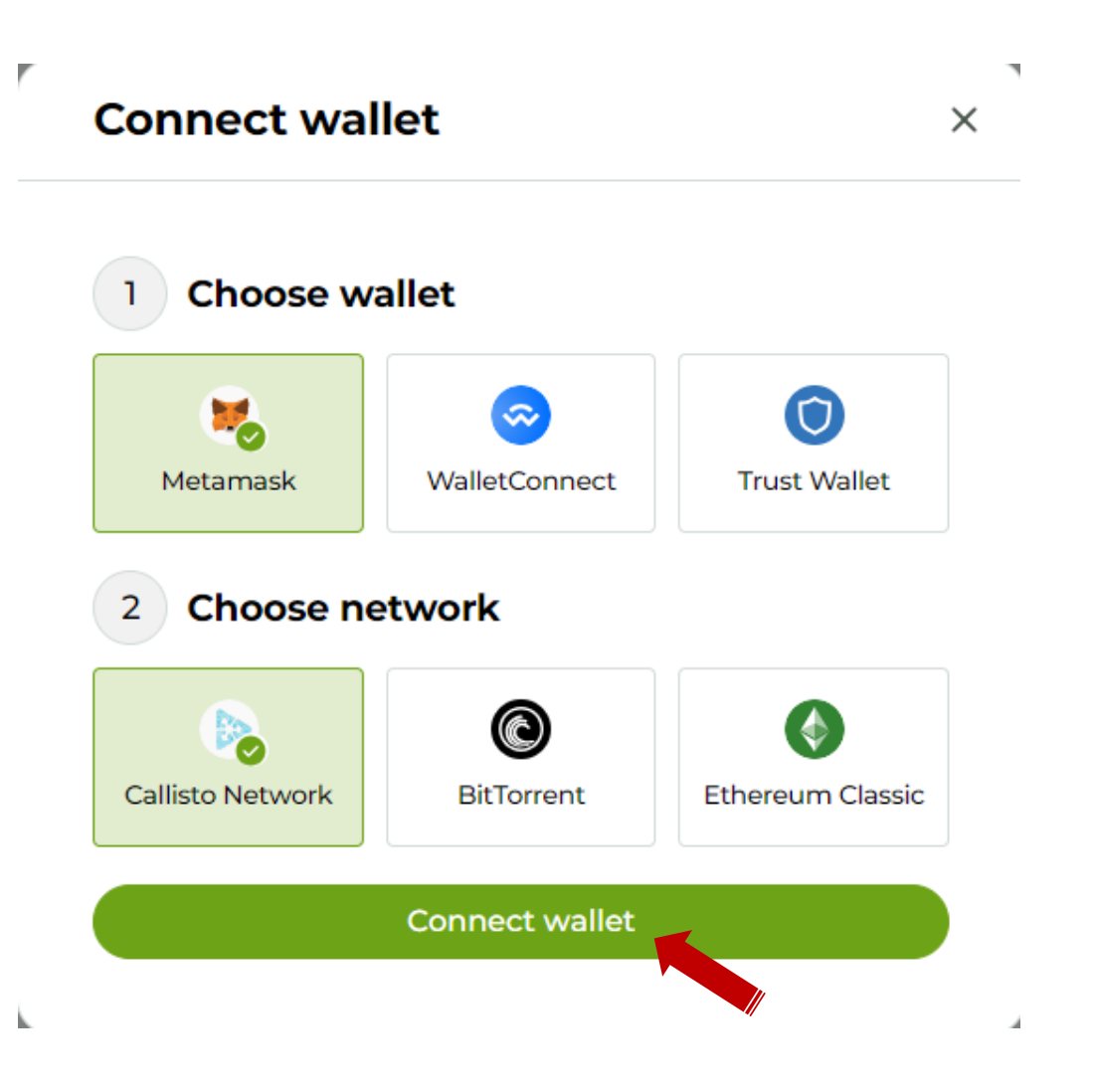

- ✓ Dans le premier cas, choisir "**Metamask**" ou "**Trust Wallet**" ou "**WalletConnect**" selon le portefeuille que vous utilisez.
- ✓ Dans le second cas, choisir le réseau "**Callisto**

# **Network**".

✓ Ensuite cliquer sur le bouton "**Connect wallet**"

# Votre portefeuille (ici Metamask) se lance et vous demande les identifiants de connexion.

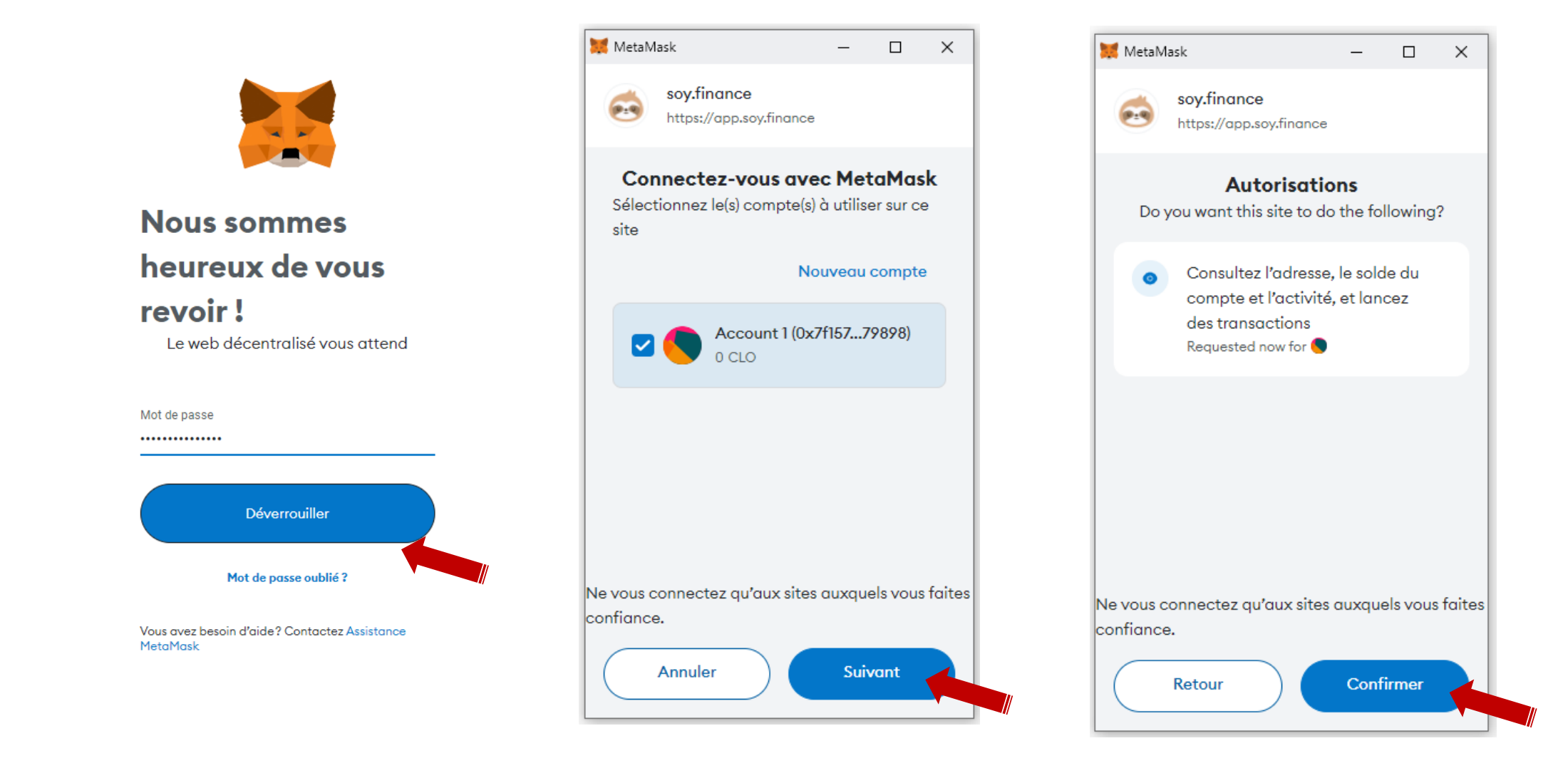

- ✓ Saisir les identifiants et ensuite cliquer sur "**Déverrouiller**".
- ✓ Valider les étapes suivantes afin d'accorder les autorisations requises par Metamask.

 $\hfill\Box$   $\hfill\ensuremath{\mathfrak{S}}$ 

# Une fois la connexion établie, la page se présente comme suit.

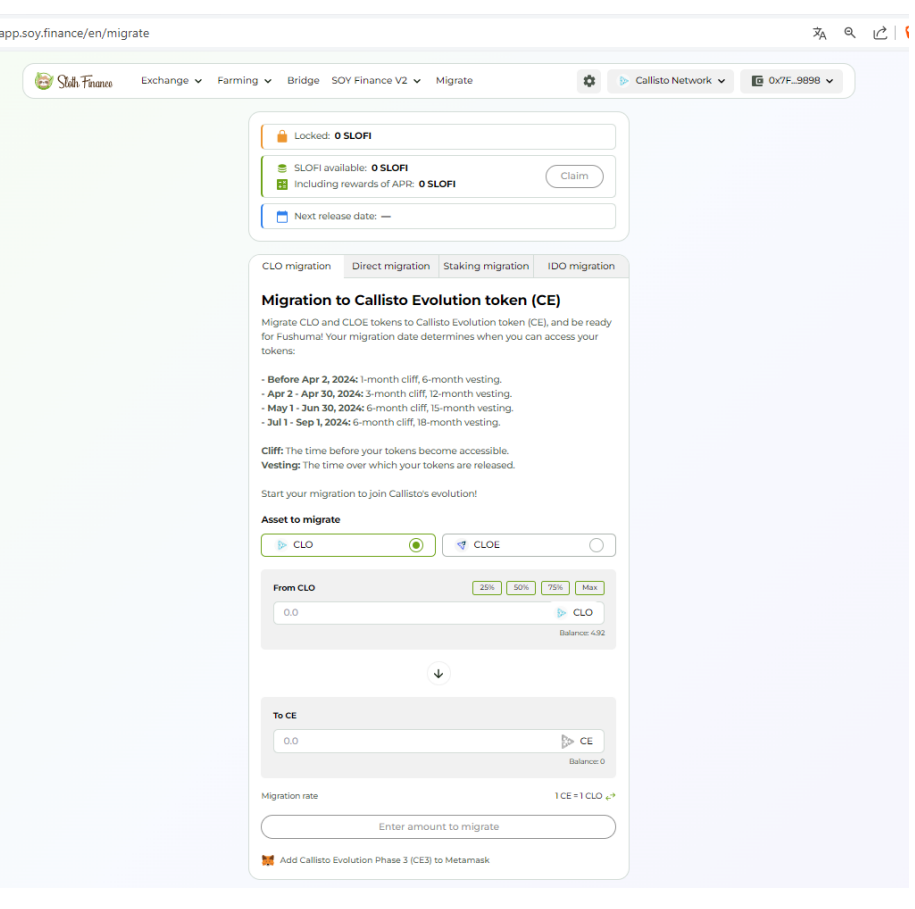

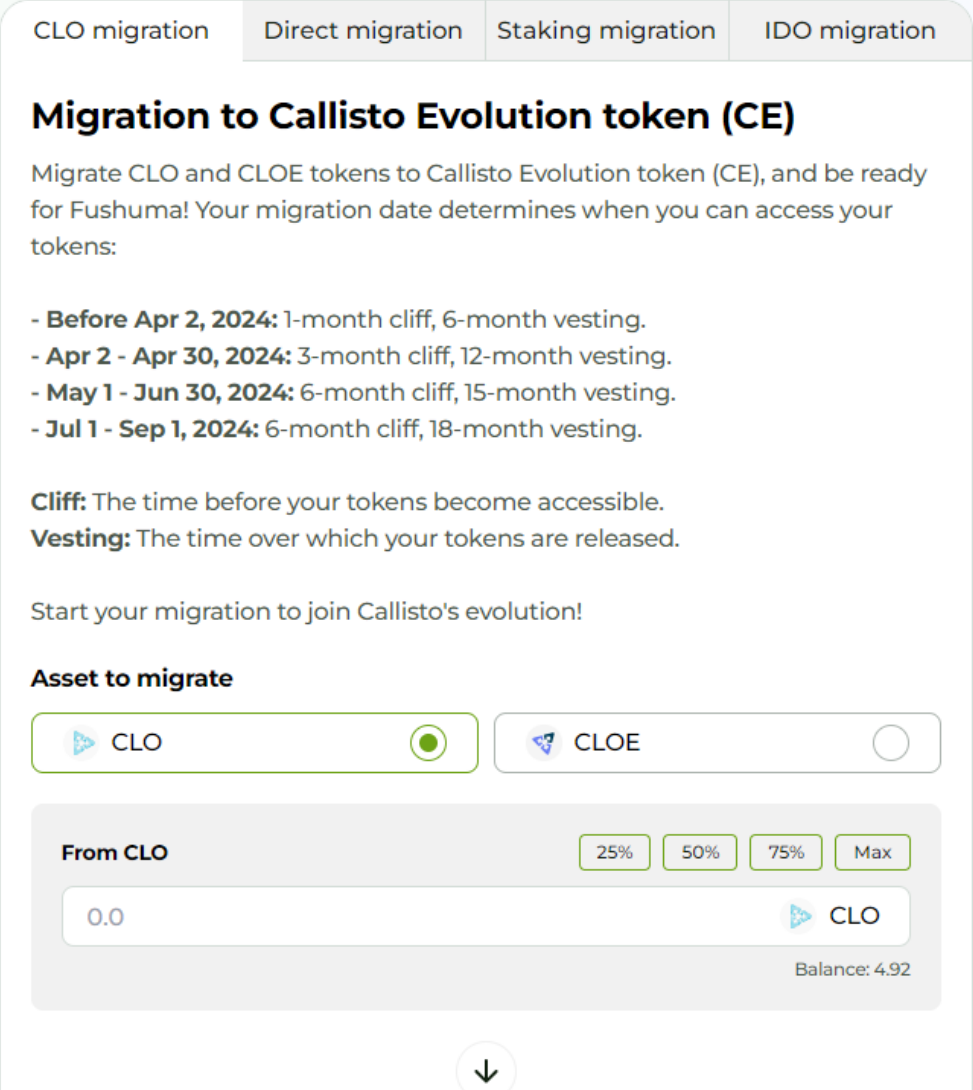

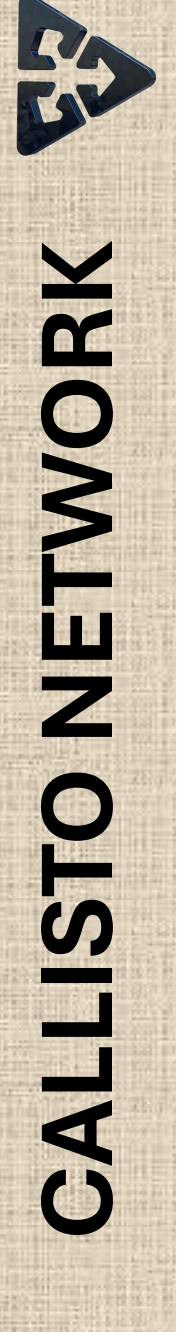

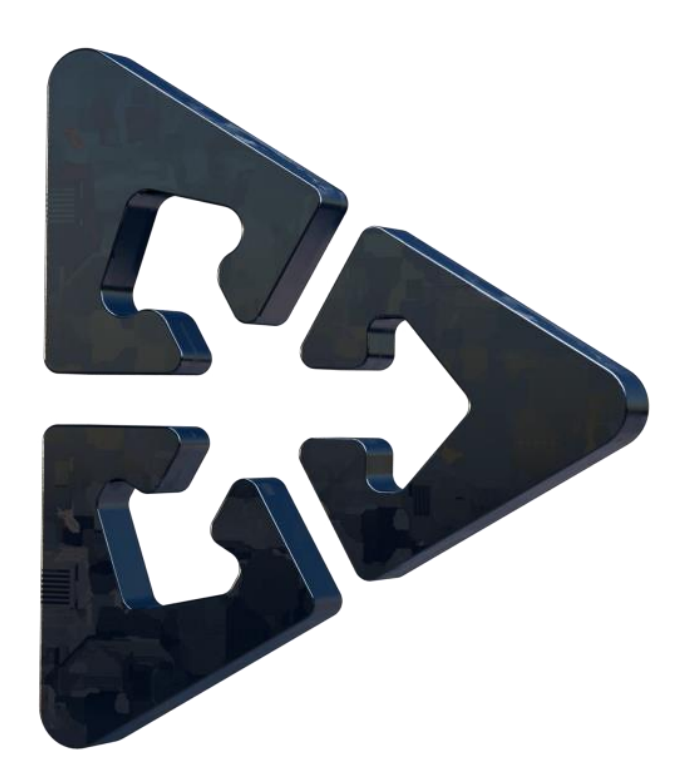

# **MIGRATION DES JETONS CLO EN CE**

# On reste dans l'onglet "**CLO migration**".

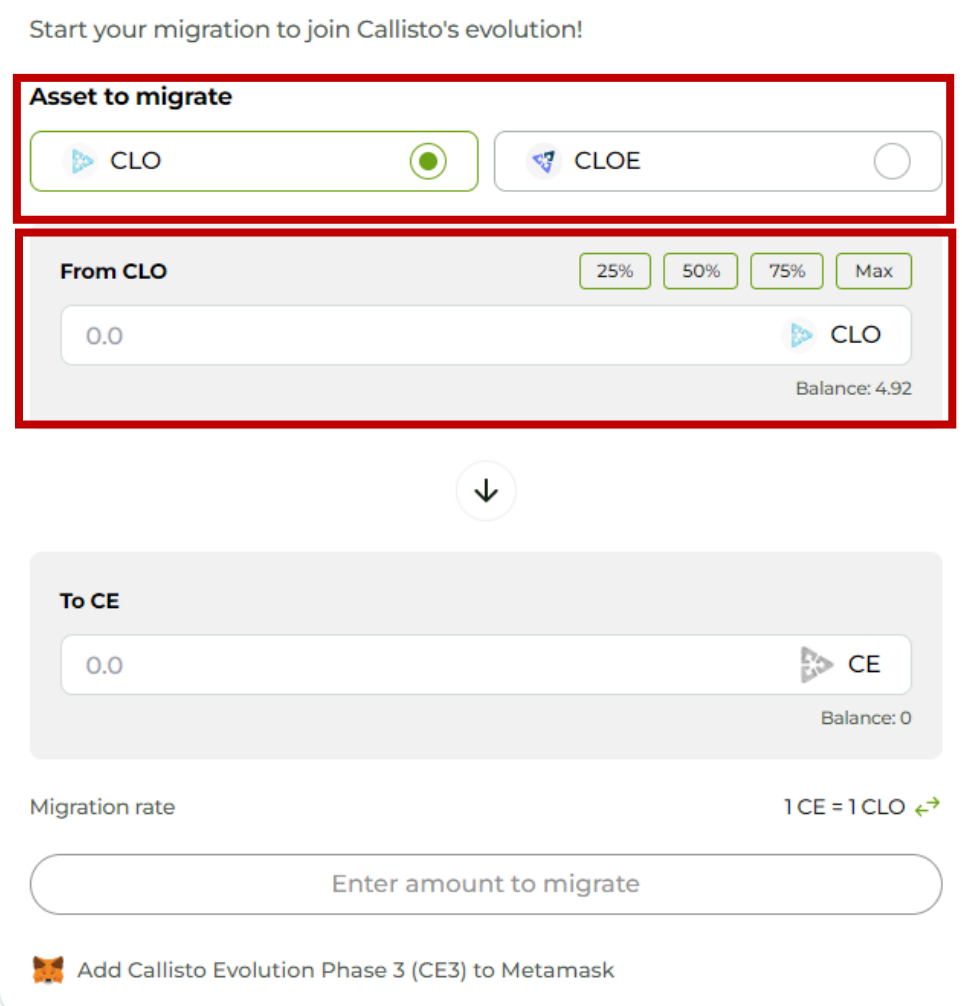

# **MIGRATION DES JETONS CLO EN CE**

✓ Au niveau de "**Asset to migrate**", cocher **CLO**

 $\checkmark$  Mettre le montant ou choisir le pourcentage à migrer dans la fenêtre "**From CLO**"

✓ Le montant équivalent en jeton **CE** apparait dans la

# fenêtre "**To CE**"

# Cliquer ensuite sur le bouton "**Migrate**" pour valider l'opération.

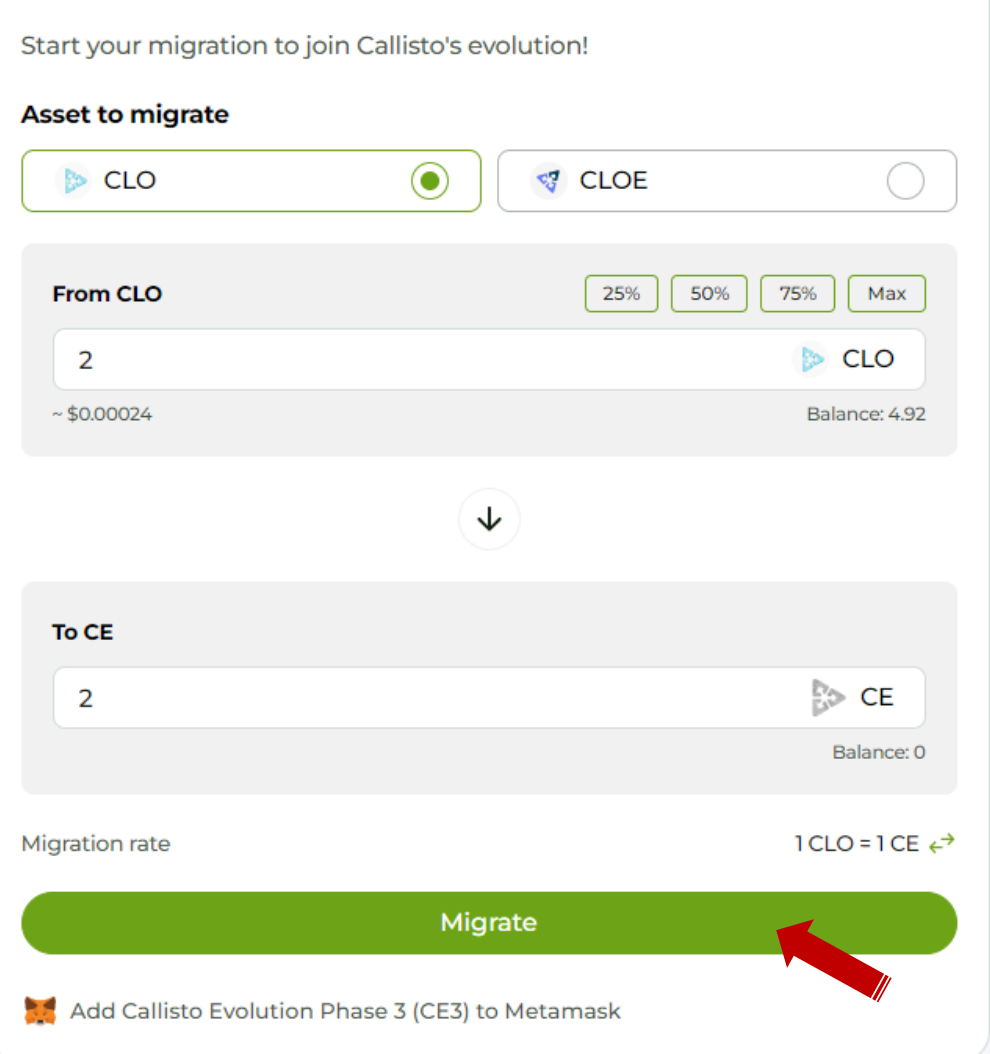

Stoth 7 Be Lazy, De

**T** 1 SOY

# Valider la transaction dans le portefeuille Metamask.

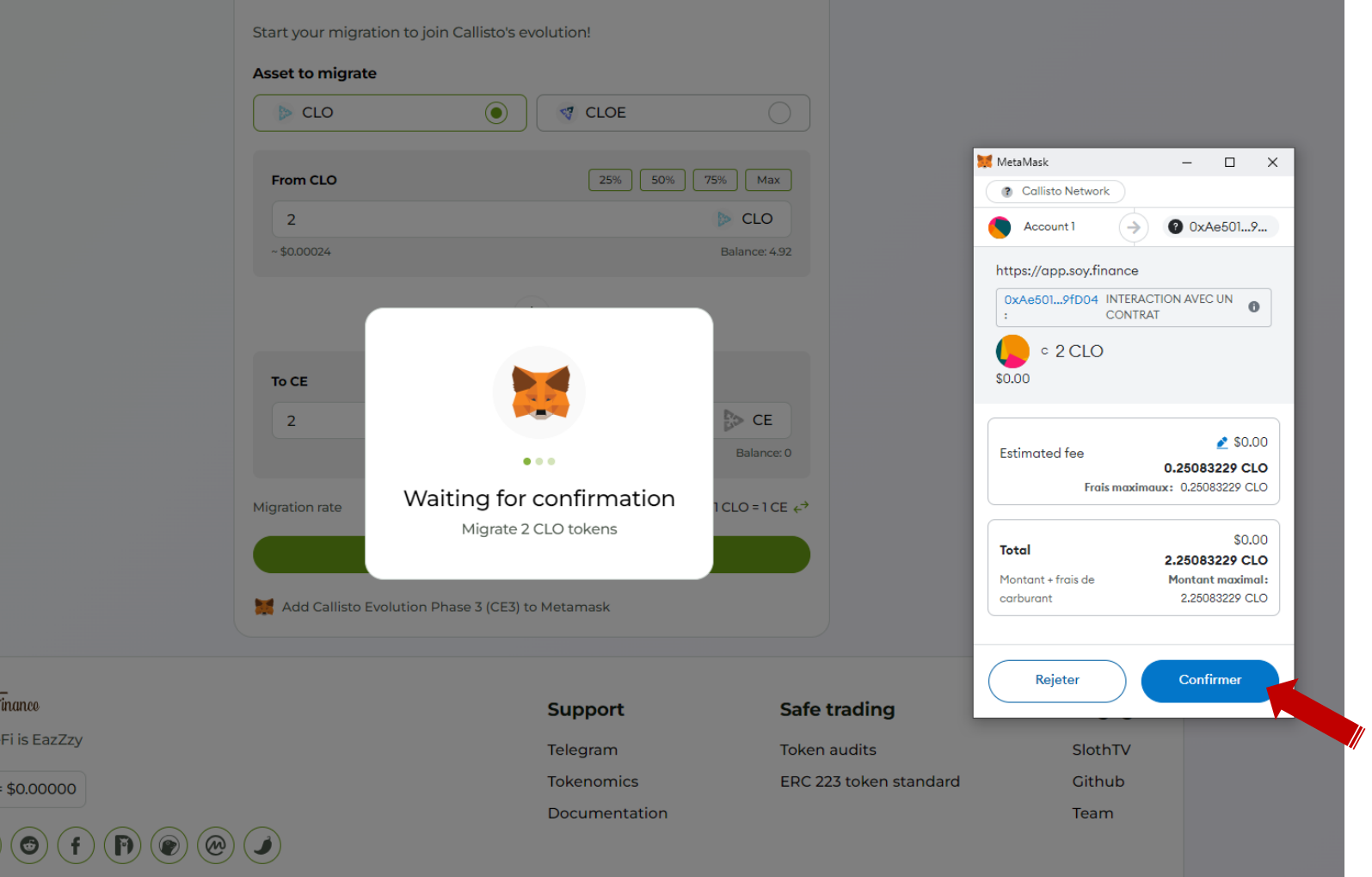

# Une fois la migration achevée, la fenêtre suivante apparait.

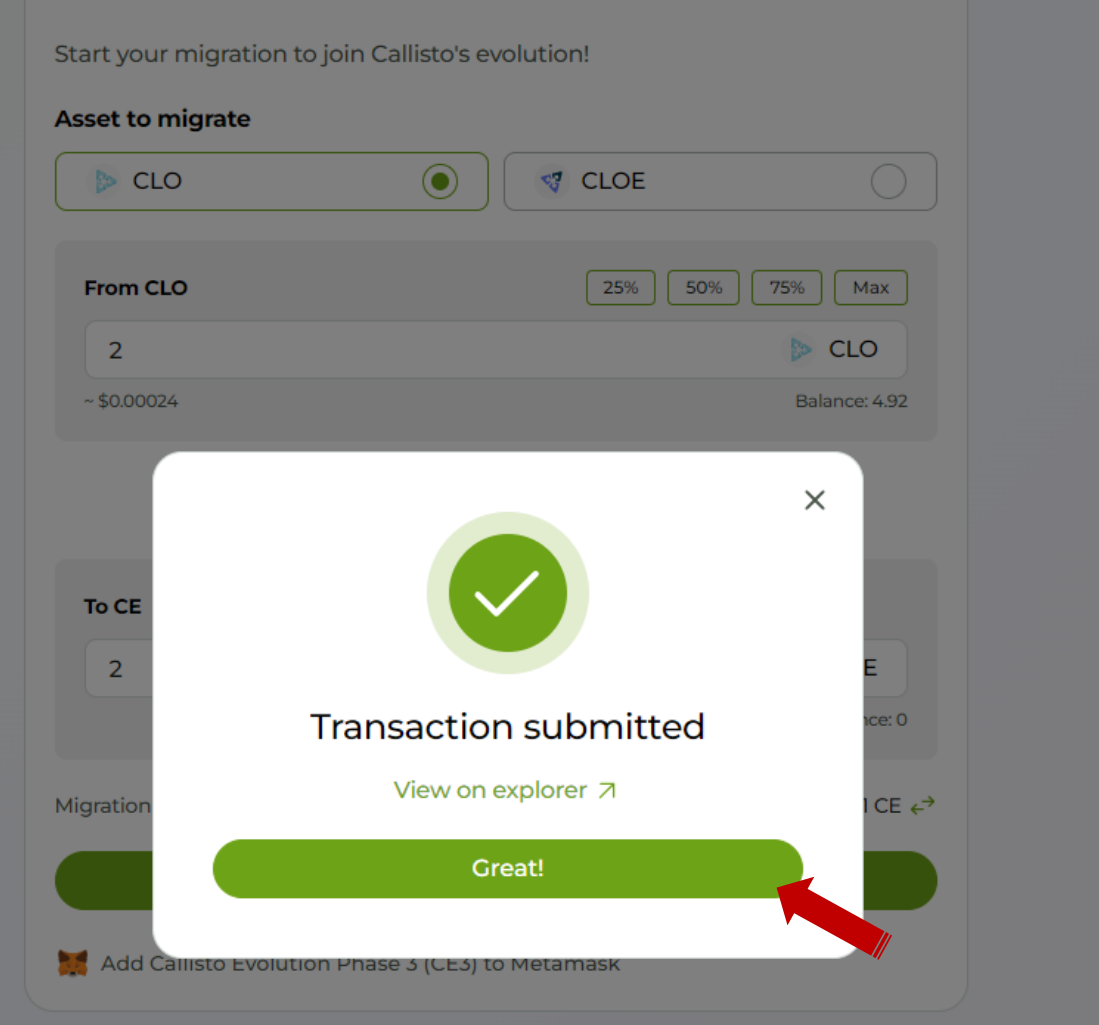

Cliquer sur "**Great**" afin de finaliser le processus de migration.

Pour ajouter automatiquement le jeton **CE** dans votre portefeuille, cliquez sur le "**Add Callisto Evolution Phase 3 (CE3) to Metamask**" en dessous du bouton "**Migrate**".

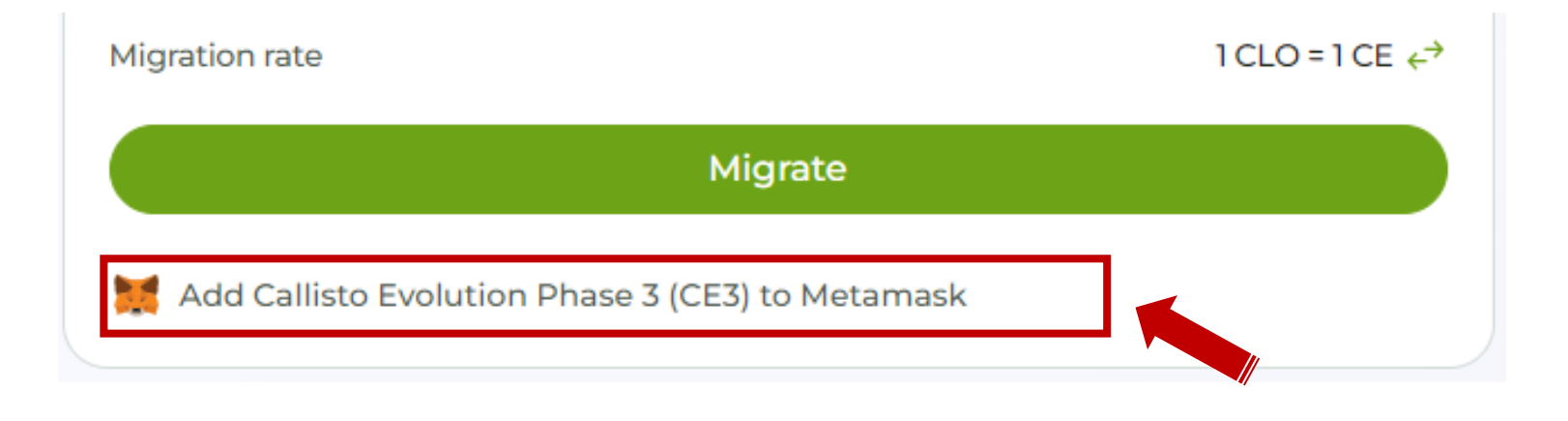

La migration est achevée.

Vous pouvez maintenant vous rendre dans votre portefeuille pour vérifier la disponibilité de votre jeton **CE**.

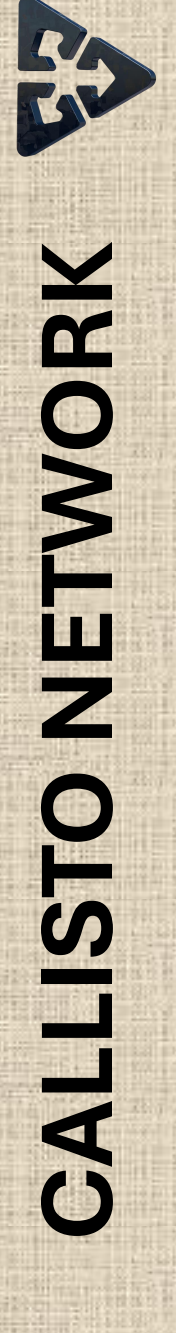

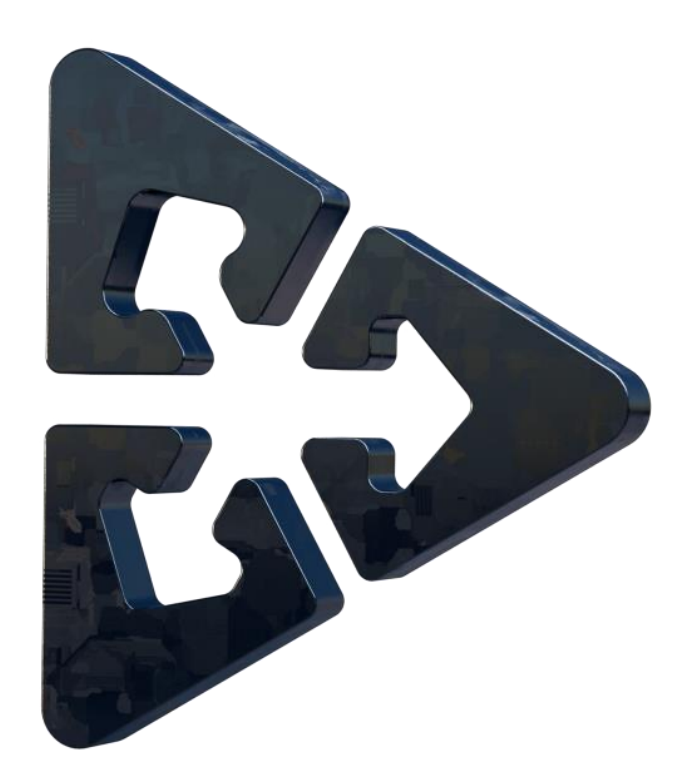

# **MIGRATION DES JETONS CLOE EN CE**

# On reste dans l'onglet "**CLO migration**".

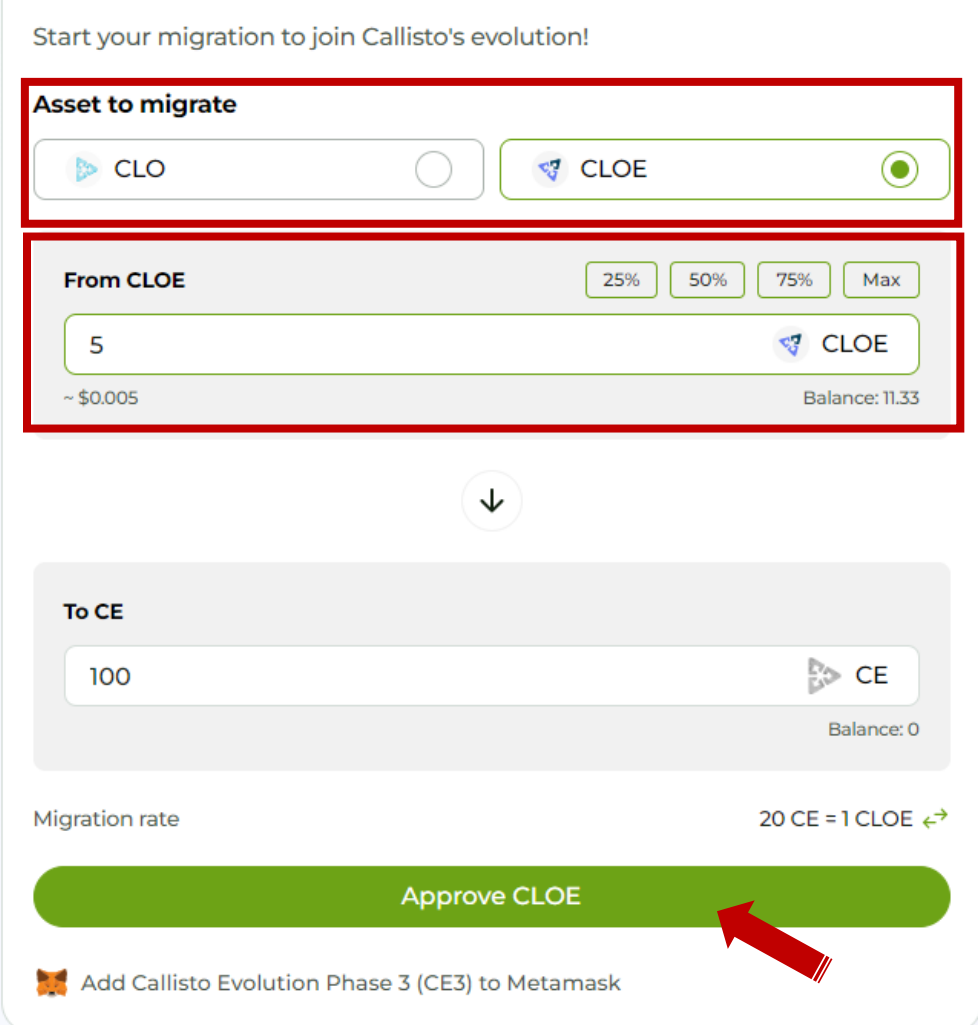

# **MIGRATION DES JETONS CLOE EN CE**

- ✓ Au niveau de "**Asset to migrate**", cocher **CLOE**
- $\checkmark$  Mettre le montant ou choisir le pourcentage à migrer dans la fenêtre "**From CLOE**"
- ✓ Le montant équivalent en jeton **CE** apparait dans la

# fenêtre "**To CE**"

✓ Cliquer ensuite sur le bouton "**Approve CLOE**"

# Valider la transaction dans le portefeuille Metamask.

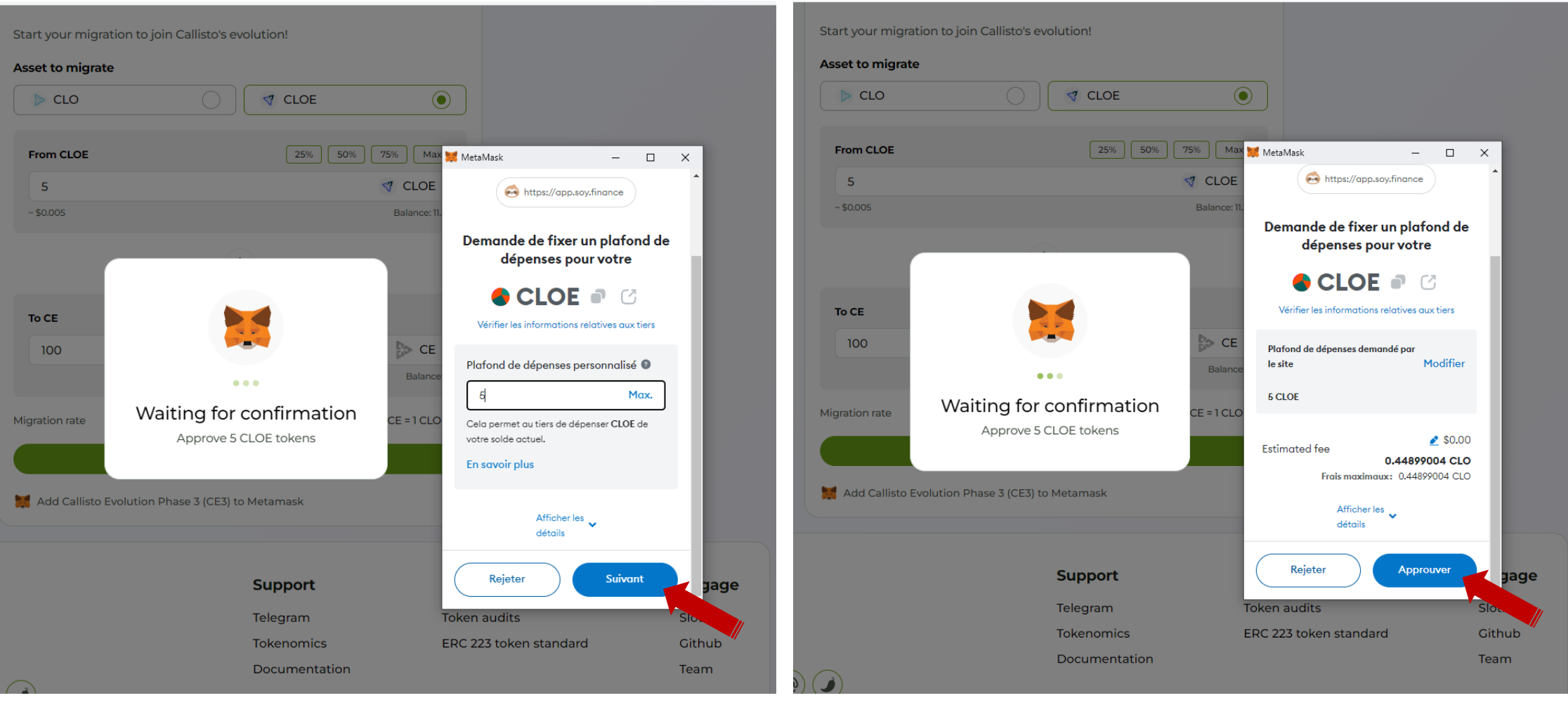

# Une fois l'opération achevée, la fenêtre suivante apparait.

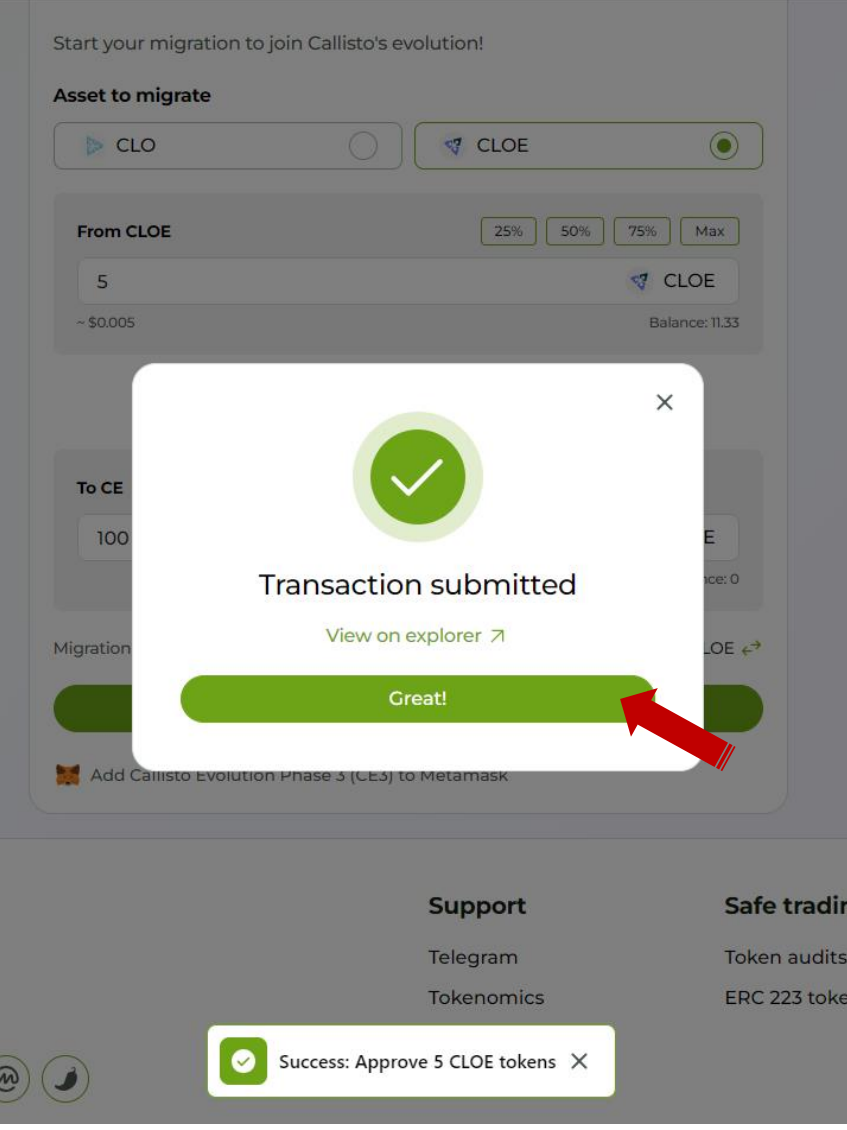

Cliquer sur le bouton "**Great**" afin de finaliser l'opération.

On passe ensuite à la seconde étape du processus de migration de CLOE vers CE.

# CALLISTO NETWORK **CALLISTO NETWORK**

# Cliquer sur le bouton "**Migrate CLOE**" pour passer à l'étape suivante.

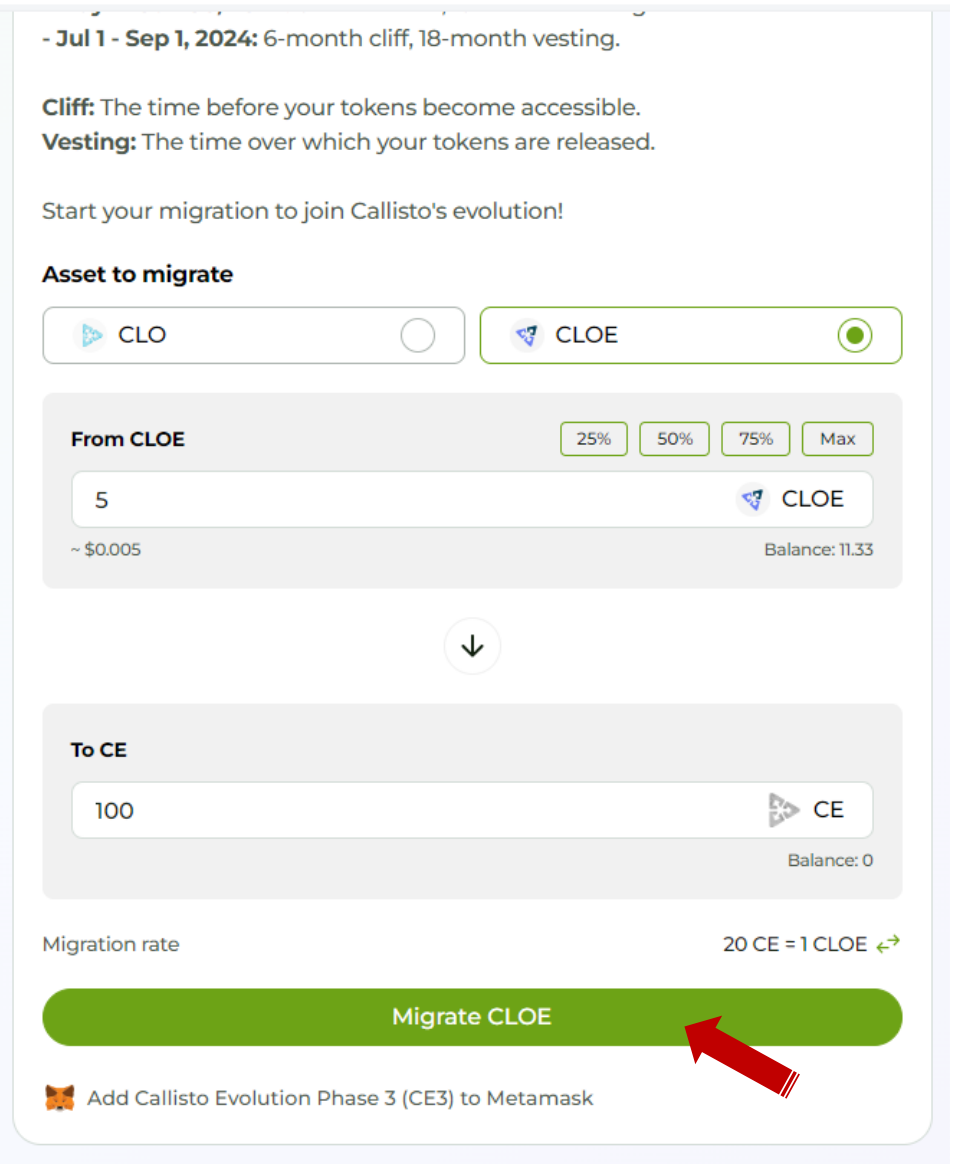

# Valider la transaction dans le portefeuille Metamask.

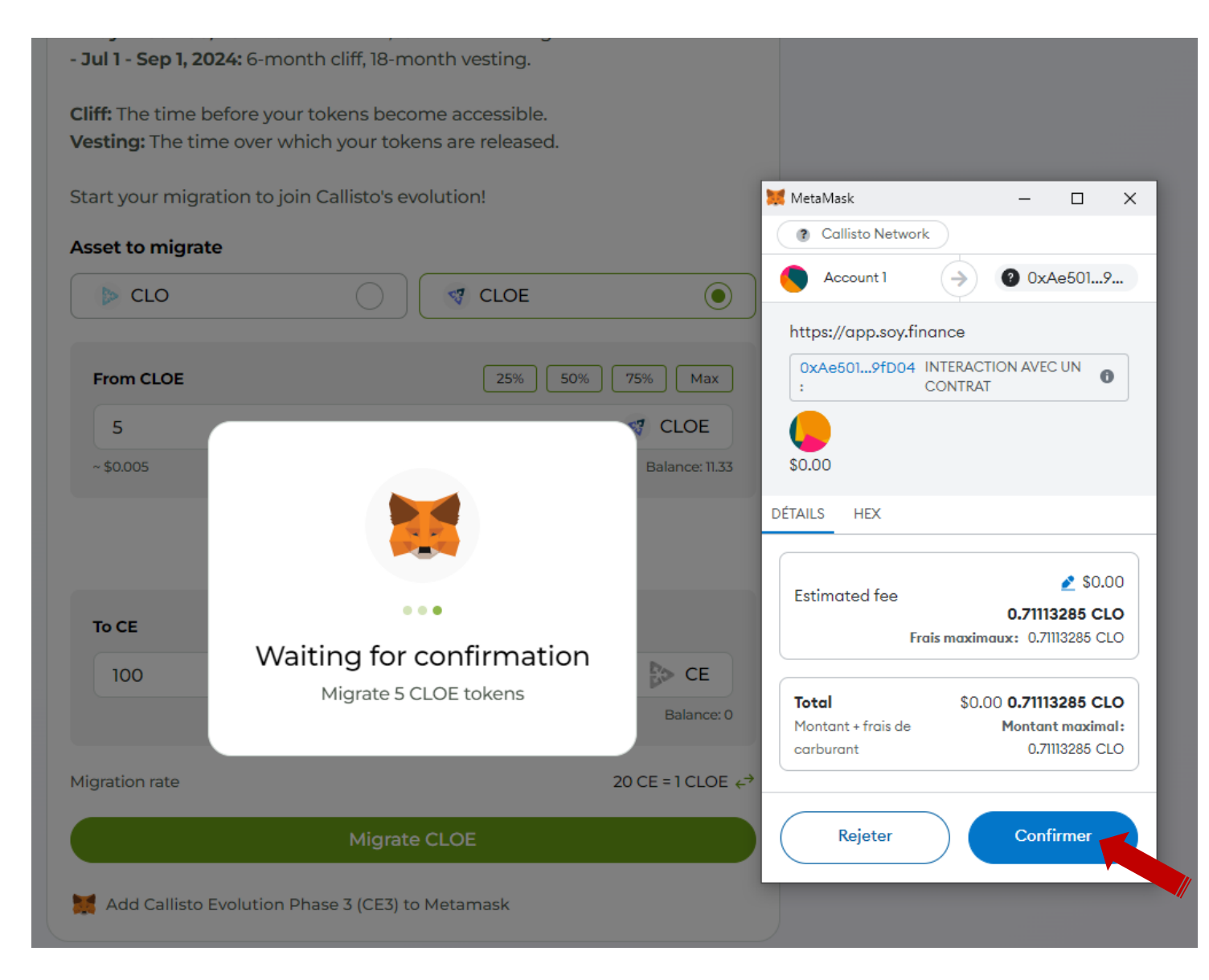

# Une fois la migration achevée, la fenêtre suivante apparait.

- Jul 1 - Sep 1, 2024: 6-month cliff, 18-month vesting. Cliff: The time before your tokens become accessible. Vesting: The time over which your tokens are released. Start your migration to join Callisto's evolution! **Asset to migrate**  $\odot$ **ST** CLOE **CLO**  $25\%$  | 50% | 75% | Max From CLOE  $\times$ 5  $~50.00$ 6.33 **Transaction submitted** To CE View on explorer 7 100 Great!  $ce: 0$ LOE  $\epsilon^{\rightarrow}$ **Migration** M Approve CLOE Add Callisto Evolution Phase 3 (CE3) to Metamask

Cliquer sur "**Great**" afin de finaliser le processus de migration.

Pour ajouter automatiquement le jeton **CE** dans votre portefeuille, cliquez sur le "**Add Callisto Evolution Phase 3 (CE3) to Metamask**" en dessous du bouton "**Migrate**".

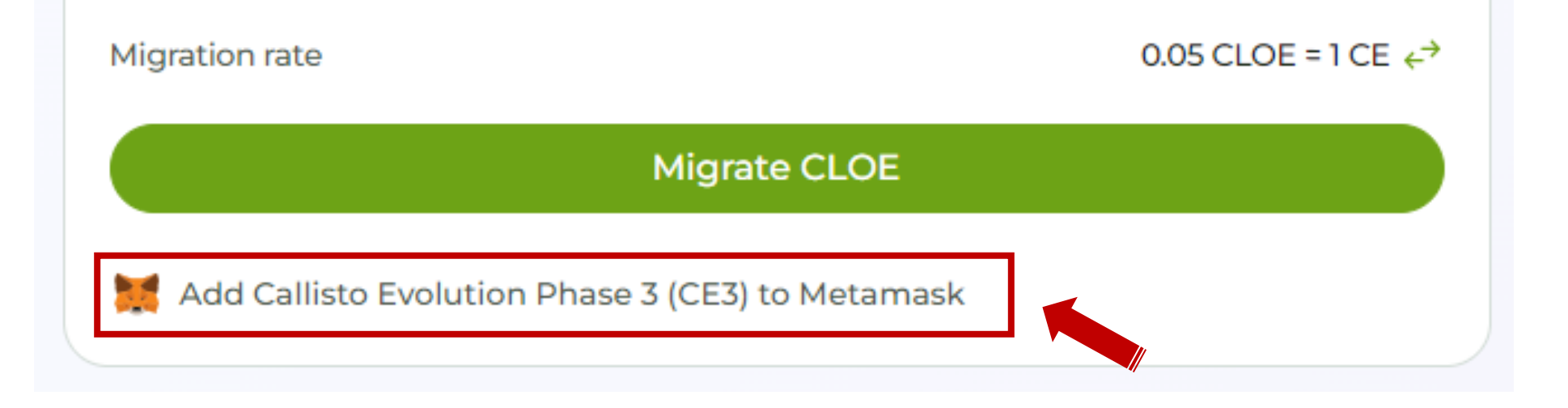

La migration est achevée.

Vous pouvez maintenant vous rendre dans votre portefeuille pour vérifier la disponibilité de votre jeton **CE**.